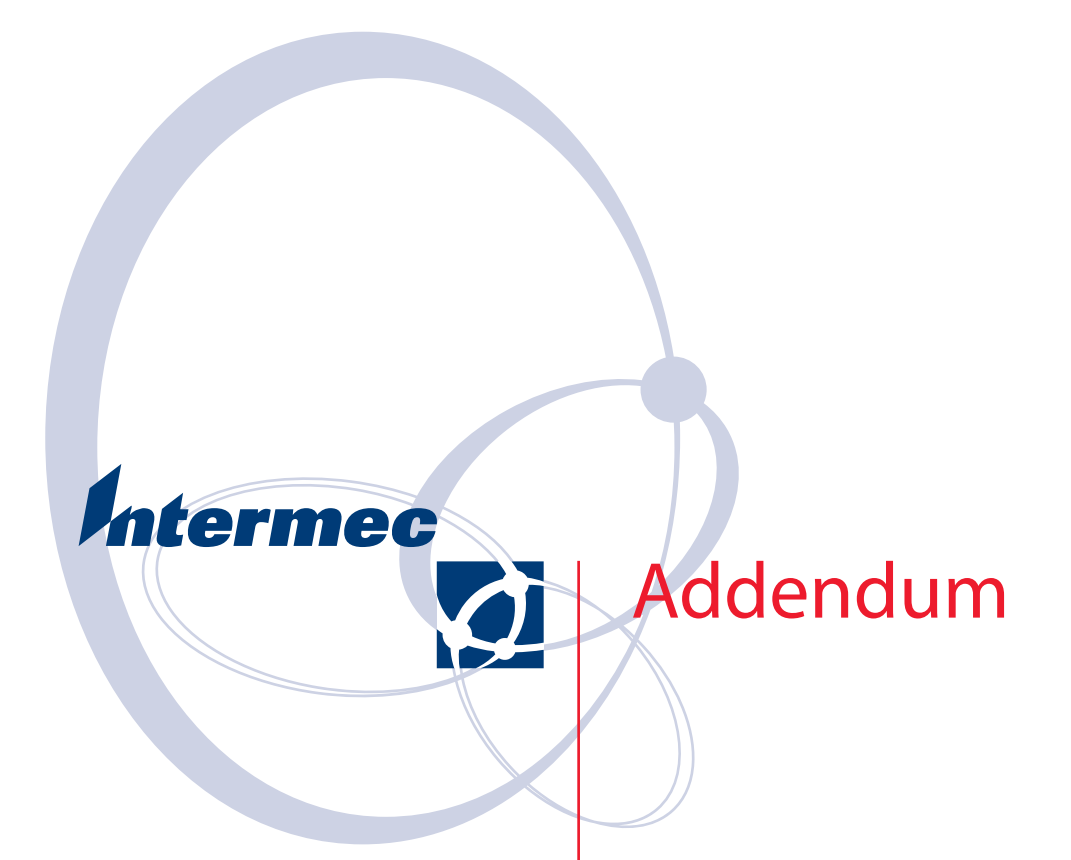

# **751G NI Handheld Computer**

Intermec Technologies Corporation

Worldwide Headquarters 6001 36th Ave.W. Everett, WA 98203 U.S.A.

www.intermec.com

The information contained herein is provided solely for the purpose of allowing customers to operate and service Intermec-manufactured equipment and is not to be released, reproduced, or used for any other purpose without written permission of Intermec Technologies Corporation.

Information and specifications contained in this document are subject to change without prior noticed and do not represent a commitment on the part of Intermec Technologies Corporation.

© 2007 by Intermec Technologies Corporation. All rights reserved.

The word Intermec, the Intermec logo, Norand, ArciTech, Beverage Routebook, CrossBar, dcBrowser, Duratherm, EasyADC, EasyCoder, EasySet, Fingerprint, INCA (under license), i-gistics, Intellitag, Intellitag Gen2, JANUS, LabelShop, MobileLAN, Picolink, Ready-to-Work, RoutePower, Sabre, ScanPlus, ShopScan, Smart Mobile Computing, SmartSystems, TE 2000, Trakker Antares, and Vista Powered are either trademarks or registered trademarks of Intermec Technologies Corporation.

There are U.S. and foreign patents as well as U.S. and foreign patents pending.

## 751G Non-Incendive (NI) Handheld Computer Addendum

This addendum explains the hardware and software differences between the 751 "standard" (Windows Mobile 5.0) Mobile Computers and the 751G (Windows Mobile 5.0) Mobile Computer. These differences include:

- no Bluetooth radio
- Common Access Card (CAC) support
- ability to disable the 802.11 b/g radio
- ability to change the radio country code
- more extensive NI certification rating

#### **Operating System**

The 751G runs Windows Mobile 5.0 only.

#### **Bluetooth Radio**

By design, the 751G does not provide power for Bluetooth; the 751G will not recognize Bluetooth radio devices.

#### **Common Access Card Interface**

You can use the Common Access Card (CAC) reader with the 751G. You will need to install a CAC adapter before you can attach the CAC reader. The CAC adapter plugs into the top of the 751G and replaces the SD cover.

The CAC reader allows applications to read and write to SmartCards using the Microsoft Resource Manager. You will need to install the following to use this feature:

- 751G CAC Adapter (P/N 074202)
- Common Access Card (CAC) Reader (P/N 074102)

#### **Assured Radio Deactivation**

The Assured Radio Deactivation feature allows you to deactivate 802.11 radio transmission. Once deactivated, the radio remains off until it is reactivated.

#### **To access Assured Radio Deactivation**

- **1** Tap the **iConnect** icon ( $\mathbb{R}$ ) in the bottom right corner of the Windows Mobile Start Screen.
- **2** The iConnect menu appears with these options:

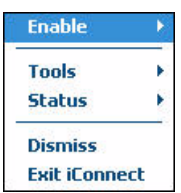

**3** Select **Enable**. The menu that then appears allows you to choose from these options:

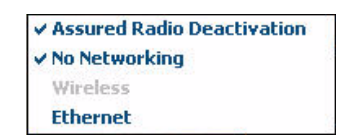

#### **Assured Radio Deactivation Indicators**

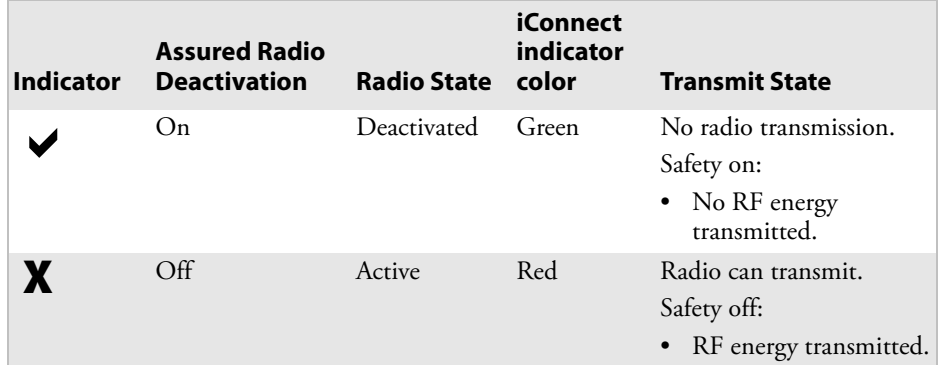

**4** To toggle the radio state, tap **Assured Radio Deactivation.**

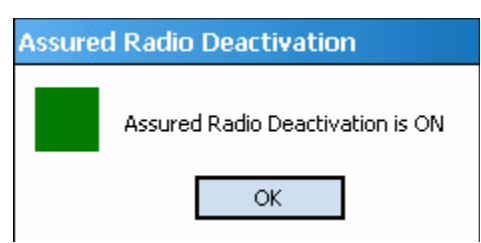

The 751G immediately cold boots, and when restarting, your 751G displays a dialog box with this message:

**5** Tap **OK** and a green (safe) status indicator displays in the bottom right corner of the display. This green symbol indicates the radio is deactivated and the 751G radio is transmitting no RF energy.

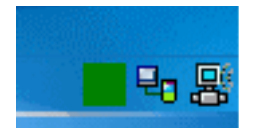

When you tap the iConnect menu item Assured Radio Deactivation to toggle on (or off) this radio deactivation feature, the 751G immediately cold boots and returns to operation in the selected state (either off or on). When cold booting, your 751G displays the state of Assured Radio Deactivation, which appears in the dialog box following the restart.

### Configuring the 751G With the Setup Assistant

The Setup Assistant starts automatically the first time you turn on the 751G. Use the Setup Assistant to set or enable basic network parameters and connect your 751G to the network. Use Intermec Settings to update any of your device settings.

The Setup Assistant guides you through setting the following basic network parameters:

- Date and time (including time zone)
- SSID (Network name)
- 802.1x security
- DHCP server or IP address, subnet mask, and default router
- Primary and secondary DNS and WINS addresses
- Device name
- Radio country code.

To set other parameters, use the Intermec Settings or another configuration method.

#### **To use the Setup Assistant**

- **1** Setup Assistant starts automatically the first time you turn on your 751G.
- **2** Tap **Next** to start using Setup Assistant.

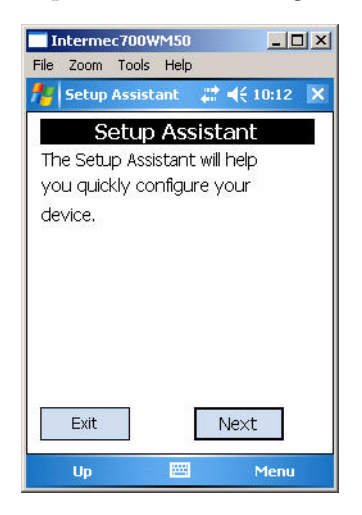

**3** Set the date.

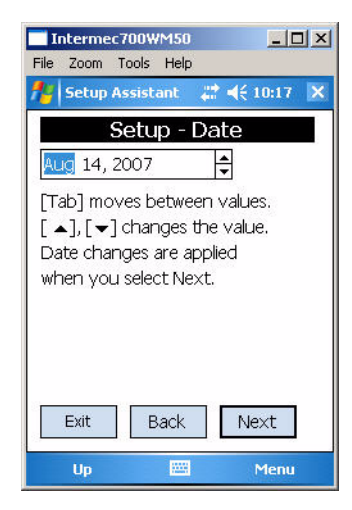

**4** Set the time.

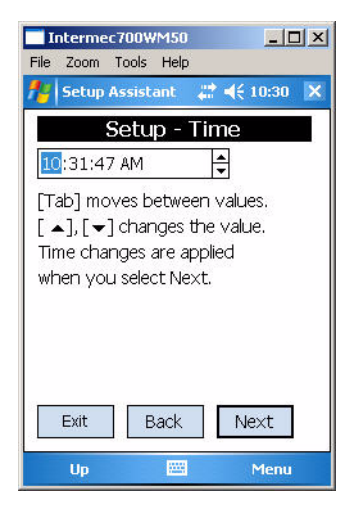

**5** Set the daylight time if you want to automatically adjust the clock for daylight savings time changes.

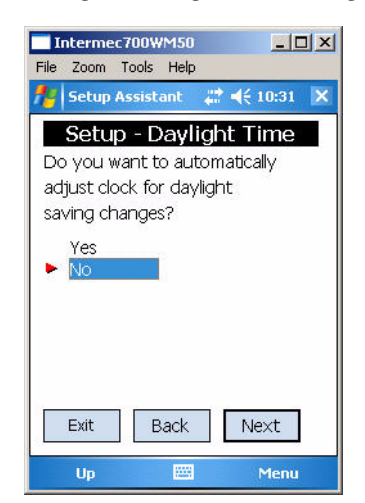

**6** Tap **Yes** if you want to configure the radio country code. If you choose **Yes**, you will also need to tap the keyboard icon on the display and enter the password which is cfg802bg.

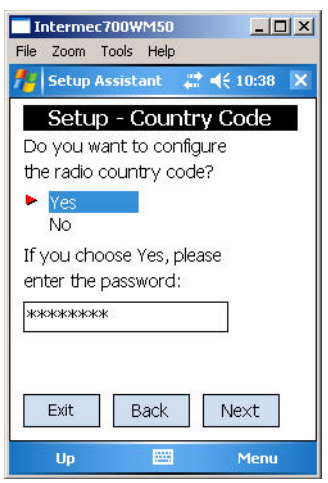

**7** Scroll through the list and select the radio country code you want to use.

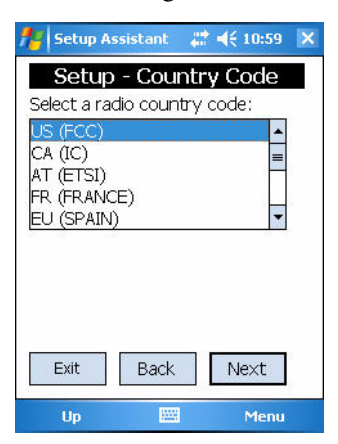

**8** Tap **Yes** to set up any 802.11 security settings. The 751G uses the standard 802.11 wireless security features. Available under AIT-3 CLIN 0040, FIPS (Federal Information Processing Standard) security can be ordered separately

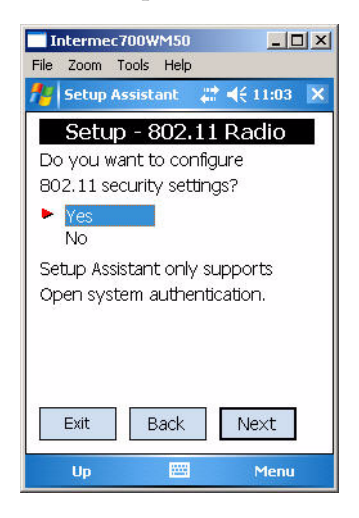

**9** Tap **Yes** if you want to obtain the IP address from a DHCP server or tap **No** if you want to specify the IP address.

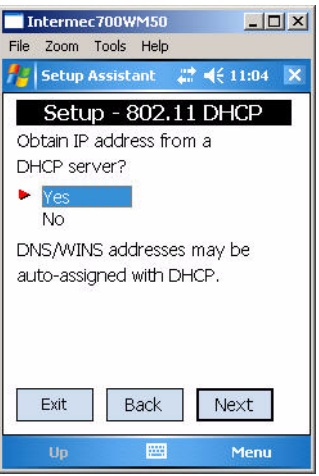

**10** Specify a device name for the 751G.

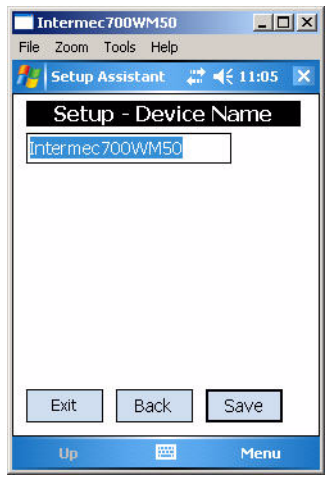

**11** Tap **Yes** if you want your settings to be saved if you cold boot the 751G or tap **NO** if settings can be deleted.

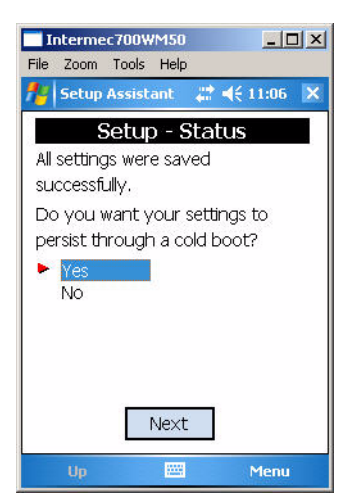

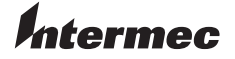

**Worldwide Headquarters** 6001 36th Avenue West Everett, Washington 98203 U.S.A. **tel** 425.348.2600 **fax** 425.355.9551 www.intermec.com

751G NI Handheld Computer Addendum

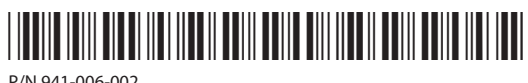

P/N 941-006-002